# V L O Y M -6 -8 http://farbe.li.tu-berlin.de/AGX3/AGX3L0NA.TXT /.PS; Vektorgrafik (VG); Start-Ausgabe N: Keine 3D-Linearisierung (OL) in Datei (F) oder PS-Startup (S), Seite 1/1

**Änderung der Displayausgabe mit absolutem oder relativem Gamma** IEC 61966-2-1 definiert ein absolutes Gamma *g*a. ISO 9241-306 definiert ein relatives Gamma  $g<sub>P</sub> = g<sub>a</sub> / 2,4$ . Falls Gamma verkleinert wird, so wird die Displayausgabe heller. Das Rechnerbetriebssystem *Mac OS X V10.7.5* 

-8

Siehe ähnliche Dateien: http://farbe.li.tu-berlin.de/AGX3/AGX3.HTM

Technische Information: http://farbe.li.tu-berlin.de oder http://130.149.60.45/~farbmetrik

erlaubt eine Display-Ausgabesteuerung unter den Optionen: *Apple, System Proferences, Display, Color, Calibrate, Expert Mode* Nach mehrmals *Continue* gibt es einen Schieber *Target Gamma.* Das Gamma kann kontinuierlich zwischen dem absoluten Gamma  $g_a=1,0$  und  $g_a=2,6$  geändert werden.

So ändert sich der Kontrast der Displayausgabe von klein nach hoch.

AGX30−1N ISO 9241-306 definiert entsprechende Kontraststufen *C*<sub>YP1,00</sub> für *g*<sub>a</sub>=1,2 oder *g*<sub>P</sub>=0,50, siehe Grab-Datei AGX10−3N.PDF  $C_{\text{YP3,25}}$  für *g*<sub>a</sub>=1,6 oder *g*<sub>P</sub>=0,67, siehe Grab-Datei AGX10−7N.PDF *C*YP5,50 für *g*<sub>a</sub>=2,0 oder *g*<sub>P</sub>=0,83, siehe Grab-Datei AGX11−3N.PDF *C*<sub>YP8,00</sub> für *g*<sub>a</sub>=2,4 oder *g*<sub>P</sub>=1,00, siehe Grab-Datei AGX11−7N.PDF Die Anwendung "Grap" zeigt **nicht** die Displayausgabeänderung.

## **Änderung der Displayausgabe mit absolutem oder relativem Gamma**

AGX30−3N IEC 61966-2-1 definiert ein absolutes Gamma *g*a. ISO 9241-306 definiert ein relatives Gamma  $g_P = g_a / 2.4$ . Falls Gamma verkleinert wird, so wird die Displayausgabe heller. Das Rechnerbetriebssystem *Mac OS X V10.7.5*  erlaubt eine Display-Ausgabesteuerung unter den Optionen: *Apple, System Proferences, Display, Color, Calibrate, Expert Mode* Nach mehrmals *Continue* gibt es einen Schieber *Target Gamma.* Das Gamma kann kontinuierlich zwischen dem absoluten Gamma  $g_a=1,0$  und  $g_a=2,6$  geändert werden. So ändert sich der Kontrast der Displayausgabe von klein nach hoch. Für 4 Kontraststufen wurde die Displayausgabe gespeichert mit *Grab.* Für *g*a=1,6 ist der Dateiname: *LCD\_16\_1080.tiff.* Für *g*a=2,0 ist der Dateiname: *LCD\_20\_1080.tiff.* Für *g*a=2,4 ist der Dateiname: *LCD\_24\_1080.tiff.* Die Datei AGX30-5N.PDF zeigt die Änderung nach PS/PDF-Dateien.

#### **Transfer der tiff-Displayausgabedateien nach EPS/PDF-Dateien** Die Datei AGX30−3N.PDF zeigt die Erzeugung der tiff Dateien.

Für 4 Kontraststufen wurde die Displayausgabe gespeichert mit *Grab.*

Für *g*<sub>a</sub>=1,2 ist der Dateiname: *LCD* 12 1080.tiff. Für *g*a=1,6 ist der Dateiname: *LCD\_16\_1080.tiff.* Für *g*a=2,0 ist der Dateiname: *LCD\_20\_1080.tiff.* Für *g*a=2,4 ist der Dateiname: *LCD\_24\_1080.tiff.* Die Software *GraphicConverter X V5.2* hat EPS-Dateien erzeugt.

Die Software *Win AdobeDistiller V3.0* hat PDF-Dateien erzeugt.

Zusätzlich wurden die Dateinamen wie folgt geändert: LCD\_12\_1080.tiff −> AGX10−3N.EPS −> AGX10−3N.PDF LCD\_16\_1080.tiff −> AGX10−7N.EPS −> AGX10−7N.PDF LCD\_20\_1080.tiff −> AGX11−3N.EPS −> AGX11−3N.PDF LCD\_24\_1080.tiff −> AGX11−7N.EPS −> AGX11−7N.PDF

Zum Studium dieser Dateien gehe zur URL: http://farbe.li.tu-berlin.de/AGX1/AGX1.HTM.

AGX30−5N

-8

**Mofifikation der EPS-Displayausgabe mit vier Gammawerten** Die visuelle Dateiausgabe ist gleich für: AGX10−3N, AGX10−7N, AGX11−3N und AEX11−7N. Dies ist ein Fehler der Mac Software *Grab.* Diese Software benutzt die *rgb*-Daten vom Computerspeicher. *Grab* erfaßt **nicht** die Displayausgabenänderung mit 4 Gammawerten. Die wirkliche visuelle Dateiausgabe ist im Ordner AGX2 simuliert. Die Dateinamen wurden wie folgt geändert: AGX10−3N.EPS −> AGX20−3N.EPS −> AGX20−3N.PDF AGX10−7N.EPS −> AGX20−7N.EPS −> AGX20−7N.PDF AGX11−3N.EPS −> AGX21−3N.EPS −> AGX21−3N.PDF AGX11−7N.EPS −> AGX21−7N.EPS −> AGX21−7N.PDF Zum Studium dieser Dateien gehe zur URL: http://farbe.li.tu-berlin.de/AGX2/AGX2.HTM. Die Unterschiede der EPS-Dateien in den Ordnern AGX2 und AGX1 1. Wie man individuelle ICC-Profile erzeugen und speichern kann.<br>
1. Wie man individuelle ICC-Profile erzeugen und wie eine erzeugen und speichern kann.<br>
1. Wie man individuelle ICC-Profile erzeugen und wie eine erzeugen u

AGX30−7N sind in AGX30-6N.PDF dargestellt. Eine PS-Gamma-Prozedur, zum Beispiel {0.5 exp} settransfer, ändert Gamma von 2,4 nach 1,2. siehe http://farbe.li.tu-berlin.de/profiles/LCD\_D65\_22\_2010.icc V C

C

## **Erzeugung von** *ICC-Profilen* **mit absolutem oder relativem Gamma** IEC 61966-2-1 definiert ein absolutes Gamma *g*<sup>a</sup>

ISO 9241-306 definiert ein relatives Gamma  $g<sub>P</sub> = g<sub>a</sub> / 2,4$ Falls Gamma verkleinert wird, so wird die Displayausgage heller. Das Rechnerbetriebssystem *Mac OS X V10.7.5*  erlaubt eine Display-Ausgabesteuerung unter den Optionen: *Apple, System Proferences, Display, Color, Calibrate, Expert Mode* Nach mehrmals *Continue* gibt es einen Schieber *Target Gamma.* Das Gamma kann kontinuierlich zwischen dem absoluten Gamma g<sub>a</sub>=1,0 und g<sub>a</sub>=2,6 geändert werden.<br>So ändert sich der Kontrast der Displayausgabe von klein nach hoch.

ISO 9241-306 definiert entsprechnde Kontraststufen  $C_{\text{VP1}}$  fär  $g_a = 1,2$  oder  $g_p = 0,5$ .  $C_{\text{YPS}}$  fär  $g_a = 2.4$  oder  $g_p = 1.0$ . Die Displayausgabe *Target Gamma* wird in Bild AGX11−3N.PDF gezeigt.

## AGX30−2N

AGX30−4N **Änderung der Displayausgabe mit absolutem oder relativem Gamma** IEC 61966-2-1 definiert ein absolutes Gamma *g*a. ISO 9241-306 definiert ein relatives Gamma  $g_P = g_a / 2.4$ . Falls Gamma verkleinert wird, so wird die Displayausgabe heller. Das Rechnerbetriebssystem *Mac OS X V10.7.5*  erlaubt eine Display-Ausgabesteuerung unter den Optionen: *Apple, System Proferences, Display, Color, Calibrate, Expert Mode* Nach mehrmals *Continue* gibt es einen Schieber *Target Gamma.* Das Gamma kann kontinuierlich zwischen dem absoluten Gamma  $g_a=1,0$  und  $g_a=2,6$  geändert werden. So ändert sich der Kontrast der Displayausgabe von klein nach hoch. Für 4 Kontraststufen wurde die Displayausgabe gespeichert mit *Grab.* Für *g*a=1,2 ist der Dateiname: *LCD\_12\_MAC.tiff.* Für *g*a=1,6 ist der Dateiname: *LCD\_16\_MAC.tiff.* Für *g*a=2,0 ist der Dateiname: *LCD\_20\_MAC.tiff.* Für *g*a=2,4 ist der Dateiname: *LCD\_24\_MAC.tiff.* Die Datei AGX30-5N.PDF zeigt die Änderung nach PS/PDF-Dateien.

#### **Transfer der tiff-Displayausgabedateien nach EPS/PDF-Dateien** Die Datei AGX30−3N.PDF zeigt die Erzeugung der tiff Dateien.

Für 4 Kontraststufen wurde die Displayausgabe gespeichert mit *Grab.* Für  $g_a$ =1,2 ist der Dateiname: *LCD\_12\_MAC.tiff.* Für *g*a=1,6 ist der Dateiname: *LCD\_16\_MAC.tiff.* Für *g*a=2,0 ist der Dateiname: *LCD\_20\_MAC.tiff.* Für *g*a=2,4 ist der Dateiname: *LCD\_24\_MAC.tiff.* Die Software *Win AdobeDistiller V3.0* hat PDF-Dateien erzeugt.

Zusätzlich wurden die Dateinamen wie folgt geändert: LCD\_12\_MAC.tiff −> AGX40−3N.EPS −> AGX40−3N.PDF LCD\_16\_MAC.tiff −> AGX40−7N.EPS −> AGX40−7N.PDF LCD\_20\_MAC.tiff −> AGX41−3N.EPS −> AGX41−3N.PDF LCD\_24\_MAC.tiff −> AGX41−7N.EPS −> AGX41−7N.PDF Zum Studium dieser Dateien gehe zur URL:

http://farbe.li.tu-berlin.de/AGX4/AGX4.HTM

AGX30−6N

AGX30−8N

Die visuelle Dateiausgabe ist gleich für: AGX40−3N, AGX40−7N, AGX41−3N und AEX41−7N. Dies ist ein Fehler der Mac Software *Grab.* Diese Software benutzt die *rgb*-Daten vom Computerspeicher. *Grab* erfaßt **nicht** die Displayausgabenänderung mit 4 Gammawerten. Die wirkliche visuelle Dateiausgabe ist im Ordner AGX5 simuliert. Die Dateinamen wurden wie folgt geändert: AGX40−3N.EPS −> AGX50−3N.EPS −> AGX50−3N.PDF

**Mofifikation der EPS-Displayausgabe mit vier Gammawerten**

AGX40−7N.EPS −> AGX50−7N.EPS −> AGX50−7N.PDF AGX41−3N.EPS −> AGX51−3N.EPS −> AGX51−3N.PDF AGX41−7N.EPS −> AGX51−7N.EPS −> AGX51−7N.PDF

#### Zum Studium dieser Dateien gehe zur URL: tn://farbe.li.tu-berlin.de/AGX5/AGX5.HTM

M

Die Unterschiede der EPS-Dateien in den Ordnern AGX5 und AGX4 sind in AGX30-6N.PDF dargestellt. Eine PS-Gamma-Prozedur, zum Beispiel {0.5 exp} settransfer, ändert Gamma von 2,4 nach 1,2.

#### AGX31−1N **Erzeugung eines eigenen Profils mit dem Namen: LCD\_D65\_24\_2010** Rechnerbetriebssystem *Mac OS Version 10.7.5 von 2010, erzeugt 2020−06−25* Wähle die folgenden Menüstufen: *Apple, Sytemeintellunmgen, Monitor, Farben, Kalibrieren* Das letze Menue zeigt die folgenden Stufen: *1. Einführung, 2. Konfiguration, 3. Native Gamma, 4. Muster-Gamma 5. Muster-Weißpunkt, 6. Verwaltung, 7. Name, 8. Zusammenfassung.* Gehe zum Menue: *1. Einführung.* Wähle die Option *Expertenoption.* Gehe zum Menue: *4. Muster-Gamma.* Benutze den Gamma-Schieber. Zwischen Gamma=1,0 und 2,6 ändert sich der Kontrast von niedrig nach hoch mit einem Schieber. Wähle den Wert: *2.4* Gehe zum Menue: *5. Muster-Weißpunkt.* Wähle die Option *D65.* Gehe zum Menue: *6. Verwaltung.* Wähle die Option *Erlaube anderen Benutzern diese Kalibration zu benutzen.* Gehe zum Menue: *7. Name.* Gebe den Namen ein *LCD\_D65\_24\_2010.* Das Profil wird gespeichert und ist aus Displayprofilliste wählbar. M L  $\mathbb{C}$   $\mathbb{C}^2$ .  $\mathbb{C}^2$   $\mathbb{C}^2$   $\$

#### **Zusammenfassung: Display-Kalibration** Rechnerbetriebssystem *Mac OS Version 10.7.5 von 2010, erzeugt 2020−06−25*

Ein neu kalibriertes Displayprofil wurde erzeugt und als derzeitiges Profil für das Display definiert. **Profilzusammenfassung:**

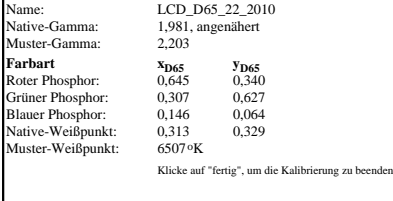

## AGX31−3N

AGX31−5N

 $\overline{O}$ 

Die Software *GraphicConverter X V5.2* hat EPS-Dateien erzeugt.<br>
Die Software *GraphicConverter X V5.2* hat EPS-Dateien erzeugt.<br>
O Y Y Search Converter X V5.2 hat EPS-Dateien erzeugt.<br>
O Y Y Search Converter X V5.2 hat EP **Einige Parameter, die mit der Option** *öffne Profil* **gezeigt werden** Wenn das erzeugte Profil *LCD\_D65\_22\_2010* geöffnet wird, dann werden viele Daten und Gamma-Kurven gezeigt. Nur einige farbmetrische Daten sind im folgenden tabelliert. **Farbmittel und Normfarbwerte**  $X_{D50}$   $Y_{D50}$   $Z_{D50}$ <br>Roter Phosphor  $rXYZ$  0,449 0,234 0,007 *rXYZ* 0,449 0,234 0,007<br>*gXYZ* 0,370 0,698 0,062 **Grüner Phosphor** *gXYZ*<br>Blauer Phosphor *bXYZ* Blauer Phosphor *bXYZ* 0,146 0,069 0,755 Medien-Weißpunkt *wpt* **Matrix zur Chroma-Adaptation, Name:** *chad***<br>**  $\begin{bmatrix} X_{\text{pcs}} \\ Y_{\text{pcs}} \\ Z_{\text{pcs}} \end{bmatrix} = \begin{bmatrix} 1,048035 & 0,022980 & -0,051 \\ 0,029687 & 0,990463 & -0,01 \\ -0,009262 & 0,015106 & 0,751 \end{bmatrix}$ 

*X*pcs *X*<sub>src</sub> *X*<sub>0</sub><br> *X*<sub>9</sub> *X*<sub>0</sub> *Q*<sub>0</sub> *X*<sub>2</sub> *X*<sub>9</sub> *Q*<sub>0</sub> *Q*<sub>29</sub> *Q*<sub>0</sub> *Q*<sub>29</sub> *Q*<sub>0</sub> *Q*<sub>29</sub> *Q*<sub>3</sub> *Q*<sub>0</sub> *Q*<sub>1</sub>751083 *Z*<sub>src</sub> *Z*<sub>src</sub>

## **Gammakurve, Parametertyp 3, Name:** *aa(r/g/b)g*

*f(x)* =  $\begin{cases} (ax + b)^{\gamma}, & x \ge d \le 0 \le 2, 4, 1024 \text{ Punkte} \end{cases}$  $\int_{c}^{x} c$ a = 0,9479, b = 0,0521, c = 0,0774, d = 0,0393

AGX31−7N **Zusammenfassung der Displayausgabe mit absolutem Gamma** Die Bilder AGX31−1N, AGX31−2N bis AGX31−6N zeigen: 1. Wie man individuelle ICC-Profile erzeugen und speichern kann. 2. Wie man ein existierendes Profil öffnen kann. 3. Wie farbmetrische Daten für 4 Farben RGBW gespeichert werden. 4. Wie der Exponent der Gammakurve gespeichert wird. 5. Abhängig von den Parametern a, b, c, d ändert sich γ. Zwei Rechnerbetriebssysteme von 2010 und 2020 wurden benutzt. Seit 2019 ist die Option zur Gammaänderung mit Schieber gelöscht. Man kann Profile für verschiedene Gamma γ nicht mehr erzeugen. Jedoch kann man Profile für verschiedenes Gamma mit den älteren Rechnerbetriebssystemen bis 2018 erzeugen. Diese Profile kann man von dem Verzeichnis *Apple, Library, ColorSync, Profiles, Displays*  des Systems 2010 in die gleichen Ordner des Systems 2020 kopieren. Ein Beispiel ist das Profil mit dem Namen: LCD\_D65\_22\_2010.icc,

AGX31−2N **Erzeugung eines eigenen Profils mit dem Namen: LCD\_D65\_2020** Rechnerbetriebssystem *Mac OS Version 10.15.5 von 2020, erzeugt 2020−06−25* Wähle die folgenden Menüstufen: *Apple, Sytemeintellunmgen, Monitor, Farben, Kalibrieren* Das letze Menü zeigt die folgenden Stufen: *1. Einführung, 2. Konfiguration, 3. Farbtemperatur (Ziel) 4. Verwaltung, 5. Name, 6. Zusammenfassung.* Gehe zum Menü: *4. Farbtemperatur (Ziel).*  Zwischen 5000 und 9300 ist die Farbtemperatur mit einem Schieber wählbar. Wähle den Wert: *D65* Gehe zum Menü: *4. Verwaltung.* Wähle die Option *Die Kalibrierung für alle Benutzer freigeben.* Gehe zum Menü: *5. Name.* Gib den Namen ein *LCD\_D65.* Das Profil wird gespeichert und ist aus Displayprofilliste wählbar. Das Profil ist gespeichert als *LCD\_D65.icc*im Ordner: *Library, ColorSync, Profiles, Displays* und kann auf andere Rechner kopiert und benutzt werden.

C

## The Fur *g*<sub>a</sub>=1,2 ist der Dateiname: *LCD\_12\_1080.tiff.* Changel Computer and the Computer of the Computer of the Computer of the Computer of the Computer of the Computer of the Computer of the Computer of the Computer of AGX31−4N **Zusammenfassung: Display-Kalibration** Rechnerbetriebssystem *Mac OS Version 10.15.5 von 2020, erzeugt 2020−06−25* Ein neu kalibriertes Displayprofil wurde erzeugt und als derzeitiges Profil für das Display definiert. **Profilzusammenfassung:** .<br>LCD\_D65 Monitor-Gamma: 2,2<br>Gamma-Korrektur: Native Gamma-Korrektur: Native **Farbart x**<sub>D65</sub> **y**<sub>D65</sub> **y**<sub>D65</sub> **c**<sub>0.32</sub> *n***<sub>0.32</sub>** Roter Phosphor: Grüner Phosphor: 0,265 0,69<br>Blauer Phosphor: 0.149 0.055 **Blauer Phosphor:** 0,149 0,055<br>Native-Weißpunkt: 0.312 0.329 Native-Weißpunkt: 0,312<br>Earbtemperatur (Ziel): 65000K Farbtemperatur (Ziel): Klicke auf "fertig", um die Kalibrierung zu beenden **Einige Parameter, die mit der Option** *öffne Profil* **gezeigt werden.** Wenn das erzeugte Profil *LCD\_D65\_2020* geöffnet wird, dann werden viele Daten und Gamma-Kurven gezeigt. Nur einige farbmetrische Daten sind im folgenden tabelliert. **Farbmittel und Normfarbwert**  $\begin{array}{cccc} X_{D50} & Y_{D50} & Z_{D50} \\ R \text{oter Phosphor} & rXYZ & 0,515 & 0,242 & -0,001 \end{array}$ Roter Phosphor *rXYZ* 0,515 0,242 -0,001 **Grüner Phosphor** *gXYZ* 0,294 0,699<br>Blauer Phosphor *bXYZ* 0,155 0,059 Blauer Phosphor *bXYZ* 0,155 0,059 0,784 Medien-Weißpunkt *wpt* 0,950 1,000 1,089

**Matrix zur Chroma-Adaptation, Name:** *chad***<br>**  $\begin{bmatrix} X_{\text{pcs}} \\ Y_{\text{pcs}} \\ Z_{\text{pcs}} \end{bmatrix} = \begin{bmatrix} 1, 047867 & 0, 022903 & -0, 05 \\ 0, 029572 & 0, 990479 & -0, 01 \\ -0, 009232 & 0, 015060 & 0, 75 \end{bmatrix}$  $\begin{bmatrix} 1 & 0.47867 & 0.022903 & -0.050717 \ 0.029572 & 0.990479 & -0.017089 \ -0.009232 & 0.015060 & 0.751831 \end{bmatrix} \begin{bmatrix} X_{\text{src}} \\ Y_{\text{src}} \\ Z_{\text{src}} \end{bmatrix}$ 

## **Gammakurve, Parametertyp 3:**   $(ax + b)$ <sup>γ</sup>, *x*≥d γ = 2,4, 1024 Punkte

AGX31−6N *f(x)* =  $\int_{c}^{x} c$ a = 0,948, b = 0,052, c = 0,077, d = 0,040

**Zusammenfassung der Displayausgabe mit absolutem Gamma** Die Bilder AGX31−1N, AGX31−2N bis AGX31−6N zeigen: 2. Wie man ein existierendes Profil öffnen kann. 3. Wie farbmetrische Daten für 4 Farben RGBW gespeichert werden. 4. Wie der Exponent der Gammakurve gespeichert wird. 5. Abhängig von den Parametern a, b, c, d ändert sich γ. Zwei Rechnerbetriebssysteme von 2010 und 2020 wurden benutzt. Seit 2019 ist die Option zur Gammaänderung mit Schieber gelöscht. Man kann Profile für verschiedene Gamma γ nicht mehr erzeugen. Jedoch kann man Profile für verschiedenes Gamma mit den älteren Rechnerbetriebssystemen bis 2018 erzeugen. Profile kann man von dem Verzeichnis *Apple, Library, ColorSync, Profiles, Displays*  des Systems 2020 in die gleichen Ordner des Systems 2010 kopieren. Ein Beispiel ist das Profil mit dem Namen: LCD\_D65\_2020.icc, siehe http://farbe.li.tu-berlin.de/profiles/LCD\_D65\_2020.icc

-6

TUB-Material: Code=rha4ta

-6

⊕

Anwendung für Beurteilung und Messung von Display- oder Druck-Ausgabe

TUB-Registrierung: 20200601-AGX3/AGX3L0NA.TXT /.PS

AGX31−8N

V

L

 $\frac{1}{26}$  -8  $\frac{1}{26}$  -8  $\frac{1}{26}$  TUB-Prüfvorlage AGX3; Profile mit absolutem und relativem Gamma Eingabe: *w/rgb/cmyk –> rgb* Erzeugung von ICC-Profilen und farbmetrische Eigenschaften Ausgabe: keine Änderung Erzeugung von ICC-Profilen und farbmetrische Eigenschaften

Y